Deze verkorte handleiding helpt u om aan de slag te gaan met de **IRIScan™ Book 3** scanner.

Deze scanner wordt geleverd met de softwaretoepassingen **Readiris™ Pro 12**, **IRIScan™ Direct** en **IRISCompressor™**. De bijbehorende Verkorte handleidingen vindt u op de **IRIScan™ Book**-cd-rom. Raadpleeg voor meer informatie over de volledige functionaliteit de meest recente Gebruikershandleidingen op **[www.irislink.com/support](http://www.irislink.com/support)**.

De beschrijvingen in deze handleiding zijn gebaseerd op de besturingssystemen Windows 7, Mac OS Lion en iOS 6. Lees deze handleiding aandachtig door voor u deze scanner en de bijbehorende software in gebruik neemt. Wijzigingen van alle informatie voorbehouden zonder voorafgaande kennisgeving.

### **Inhoudsopgave**

- **1. [Controleren van de accessoires](#page-1-0)**
- **2. [Voorbereiden van de scanner](#page-1-1)**
- **3. [Selecteren van de scannerinstellingen](#page-2-0)**
- **4. [Scannen van documenten](#page-3-0)**
- **5. [Documenten overzetten naar uw computer / tablet](#page-5-0)**
- **6. [Scannen met IRIScan™ Direct \(enkel Windows\)](#page-7-0)**
- **7. [Technische gegevens](#page-9-0)**
- **8. [Probleemoplossing](#page-11-0)**

# <span id="page-1-0"></span>**1. Controleren van de accessoires**

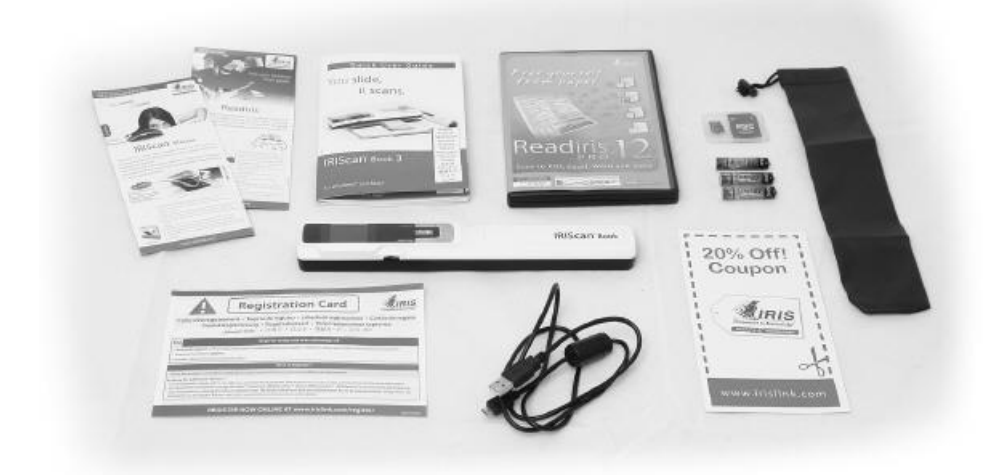

# <span id="page-1-1"></span>**2. Voorbereiden van de scanner**

#### **Plaatsen van de bijgeleverde batterijen**

1. Open het batterijvak zoals weergegeven in de afbeelding.

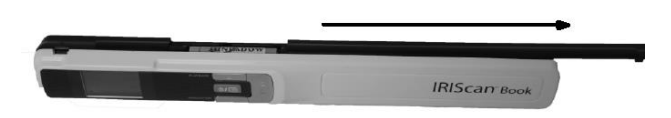

2. Plaats de 3 AAA-alkalinebatterijen en let hierbij op de juiste polariteit. De polariteit staat aangegeven binnen in de scanner.

#### **Plaatsen van de bijgeleverde microSD™-kaart**

1. Schuif de microSD-kaart voorzichtig in de kaartsleuf tot de kaart vastklikt.

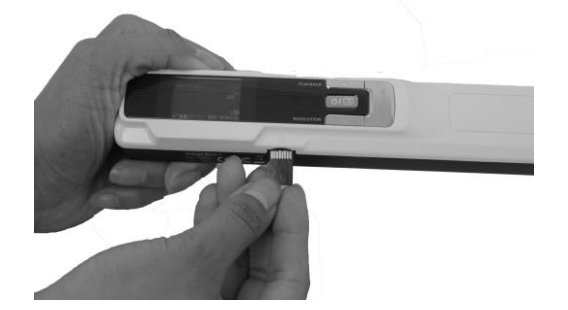

**Opmerking**: Bij een Windows-pc kan de IRIScan™ Book ook zonder batterijen of microSD-kaart gebruikt worden. Zie hoofdstuk 6. **[Scannen met IRIScan™ Direct](#page-7-0)**.

### **Formatteren van de microSD-kaart**

<span id="page-2-0"></span>Bepaalde nieuwe microSD-kaarten kunnen pas worden gebruikt nadat ze geformatteerd zijn. Zie hoofdstuk 3. **[Selecteren van de scannerinstellingen](#page-2-0)** om te weten hoe u de kaart formatteert.

# **3. Selecteren van de scannerinstellingen**

**Opmerking:** Zorg ervoor dat de bijgeleverde microSD-kaart in de kaartsleuf geplaatst is vóór u begint met de scannerinstellingen.

1. Houd de knop  $\bullet\bullet\bullet$  gedurende 2 seconden ingedrukt om de scanner in te schakelen. Het display gaat aan.

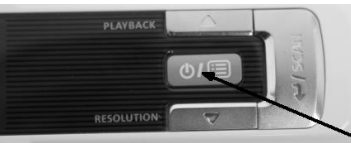

- 2. Druk eenmaal op  $\omega$  om naar de scannerinstellingen te gaan.
- 3. Gebruik de pijltjes omhoog / omlaag om naar de gewenste instelling te gaan.
- 4. Druk vervolgens op **Scan** om deze te openen.

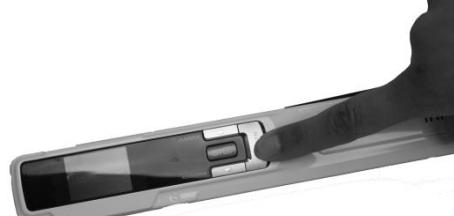

- 5. Gebruik de pijltjes omhoog / omlaag om naar de gewenste instelling te gaan.
- 6. Druk vervolgens nogmaals op **Scan** om te bevestigen. De instellingen die u selecteert, verschijnen in het display.

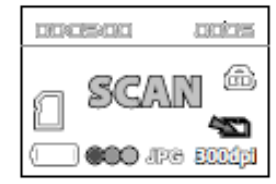

### **Overzicht van de scannerinstellingen**

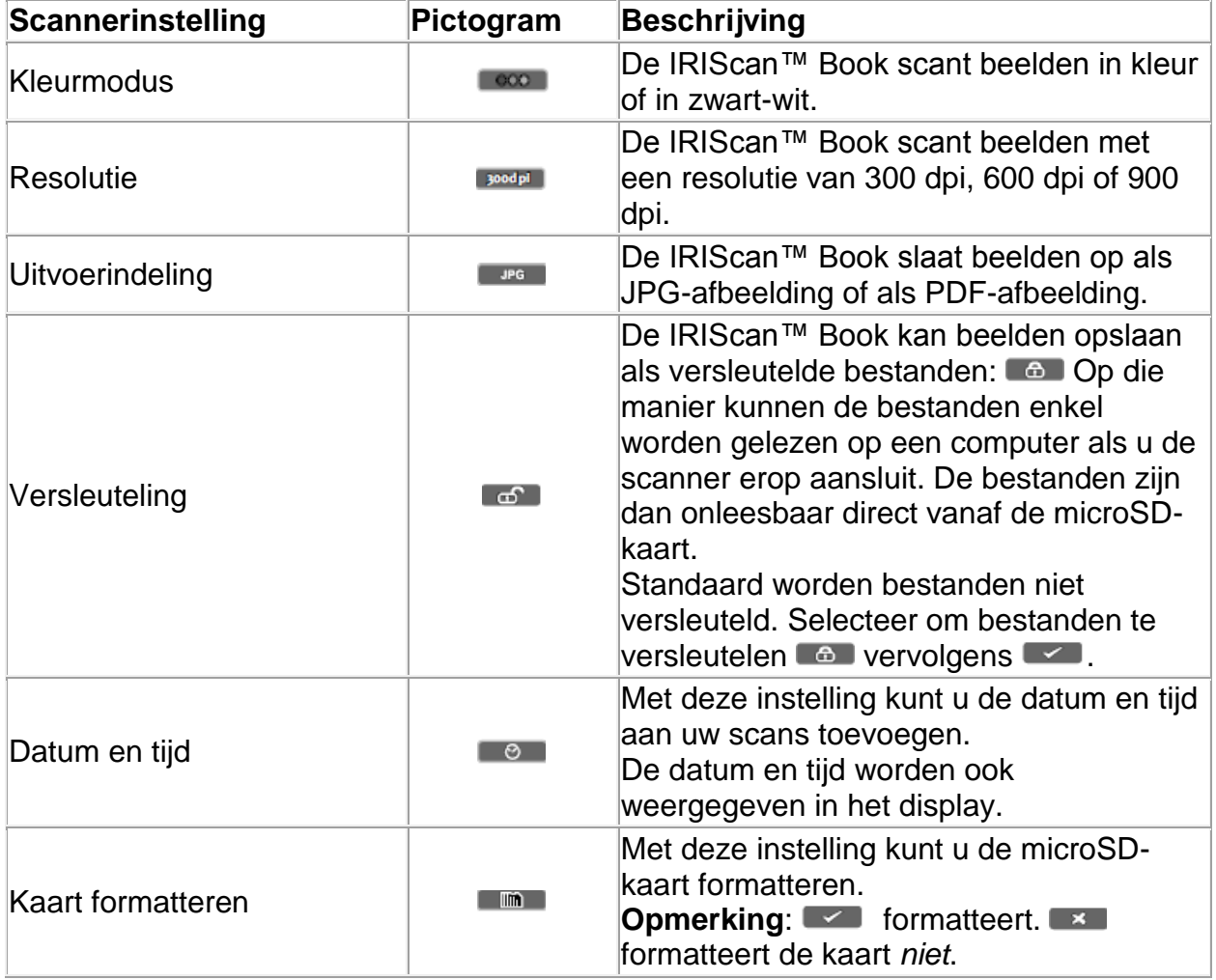

### <span id="page-3-0"></span>**4. Scannen van documenten**

- 1. Houd de knop  $\bullet\bullet\bullet\bullet\bullet$  gedurende 2 seconden ingedrukt om de scanner in te schakelen.
- 2. Plaats de scanner bovenaan de pagina die u wilt scannen.
- 3. Druk eenmaal op de **Scan**-knop. Het woord **Scan** verschijnt in het display.

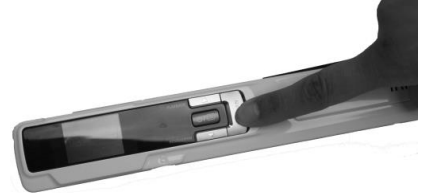

4. Verschuif de scanner **langzaam** en **gelijkmatig** over de pagina. **Tip:** Houd het document met één hand op zijn plek tijdens het scannen.

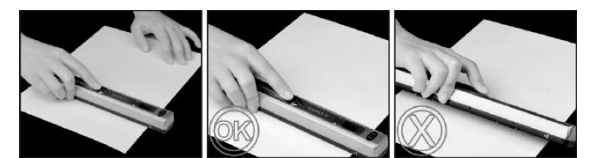

- 5. Druk om het scannen te beëindigen nogmaals op de knop **Scan**. **Opmerking:** Als zich een fout voordoet tijdens het scannen (bijvoorbeeld wanneer te snel of ongelijkmatig wordt gescand), dan verschijnt Error in het display. Zie het hoofdstuk **[Probleemoplossing](#page-11-0)** voor hulp.
- 6. De scan verschijnt kort in het display. Druk om opnieuw te controleren op de knop omhoog naast **Playback**.

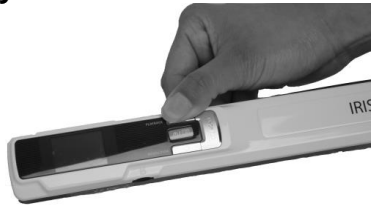

#### **Tip:**

Als u een klein, dik boek scant, dan kan het zijn dat de marge te smal is en dat u niet de hele tekst kunt scannen.

U kunt dit probleem oplossen door de pagina's horizontaal te scannen en het beeld achteraf te draaien in IRISCompressor™ en Readiris™.

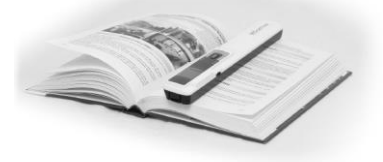

Een andere oplossing is de scanner onderaan de pagina te plaatsen, deze om te draaien en vervolgens de pagina van onder naar boven te scannen. U zult merken dat de rechtermarge van de scanner kleiner is dan de linker.

## <span id="page-5-0"></span>**5. Documenten overzetten naar uw computer / tablet**

Er zijn twee manieren om uw gescande documenten over te zetten naar uw computer: met behulp van de **mini-USB-kabel** en met behulp van de **microSD-kaartadapter**.

#### **Gebruik van de mini-USB-kabel (Windows en Mac OS)**

- 1. Schakel de IRIScan™ Book in.
- 2. Sluit de bijgeleverde USB-kabel aan op zowel de IRIScan™ Book als uw computer.

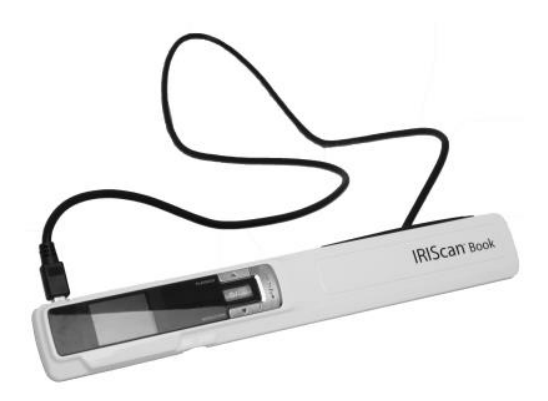

3. De geheugenkaart met uw bestanden wordt weergegeven op uw computer / tablet.

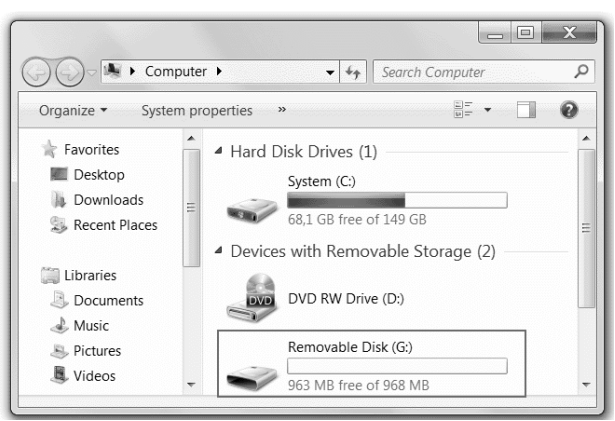

*Voorbeeldafbeelding voor Windows*

4. Open de geheugenkaart en verplaats uw documenten naar uw computer / tablet. De documenten bevinden zich in de map **DCIM\100MEDIA** van de verwisselbare schijf.

#### **Gebruik van de microSD-kaartadapter (Windows, Mac OS en Tablet)**

1. Druk de microSD-kaart in om deze te ontgrendelen. Neem de kaart vervolgens uit de kaartsleuf.

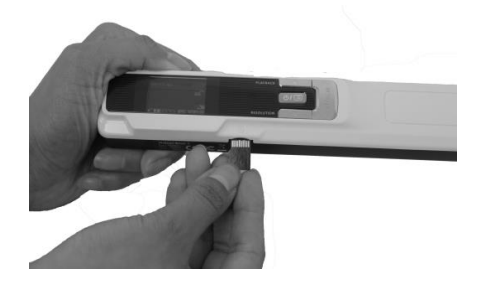

2. Schuif de kaart in de bijgeleverde microSD-kaartadapter.

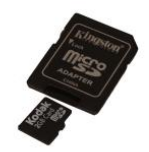

- 3. Schuif de adapter in de SD-kaartsleuf op uw computer of schuif deze in een camera-aansluitkit (niet bijgeleverd) om aan te sluiten op een tablet.
- 4. De geheugenkaart met uw bestanden wordt weergegeven op uw computer / tablet.

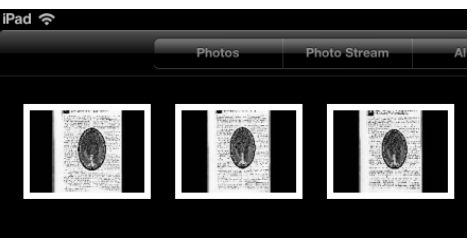

*Voorbeeldafbeelding voor iOS*

5. Open de geheugenkaart en verplaats uw documenten naar uw computer / tablet. De documenten bevinden zich in de map **DCIM\100MEDIA** van de verwisselbare schijf.

Zodra u uw documenten heeft overgezet naar uw pc of Mac, dan kunnen ze worden verwerkt met **Readiris™** en gecomprimeerd met **IRISCompressor™**. Zie voor meer informatie over het verwerken van uw documenten met **Readiris™** en **IRISCompressor™** de betreffende Verkorte handleidingen op de installatie-cd-rom en de volledige Gebruikershandleidingen op **[www.irislink.com/support](http://www.irislink.com/support)**.

# <span id="page-7-0"></span>**6. Scannen met IRIScan™ Direct (enkel Windows)**

Met IRIScan™ Direct kunt u de IRIScan™ Book gebruiken zonder batterijen of microSD-kaart. U hoeft de scanner alleen maar aan te sluiten op een Windows-pc met behulp van de bijgeleverde USB-kabel. De scans die u maakt worden opgeslagen als afbeeldingen op het Klembord.

### **Installeren van IRIScan™ Direct**

- 1. Plaats de installatie-disk in het cd-romstation van de computer. Het installatiemenu verschijnt automatisch. (Als het menu niet verschijnt, klik dan op **setup.exe** vanaf de disk.)
- 2. Klik op **IRIScan™ Direct** en volg de instructies op het scherm.

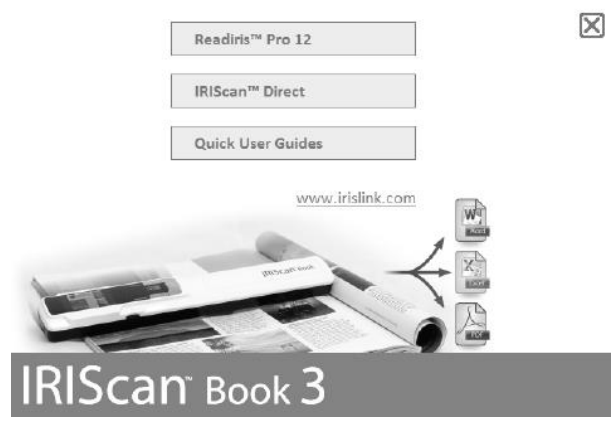

3. Klik op **Voltooien** om de installatie te voltooien.

### **Gebruik van IRIScan™ Direct**

1. Sluit de IRIScan™ Book aan op uw Windows-pc met behulp van de bijgeleverde USB-kabel.

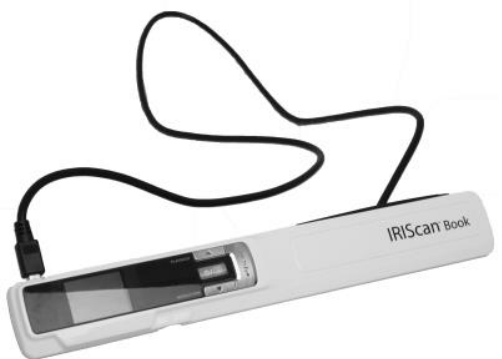

2. Houd de knop  $\text{O}(n)$  gedurende 2 seconden ingedrukt om de scanner in te schakelen.

Controleer dat het volgende pictogram wordt weergegeven op het display:

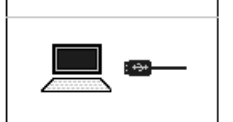

3. Start de toepassing **IRIScan™ Direct** op via het menu **Start** van Windows.

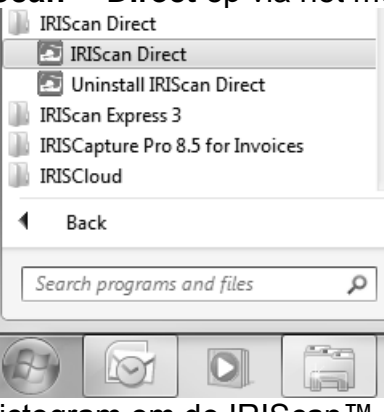

4. Klik op het instellingenpictogram om de IRIScan™ Direct-instellingen op te geven.

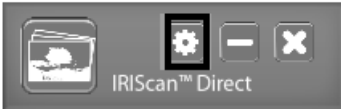

- Selecteer de gewenste taal voor IRIScan™ Direct. **Opmerking:** Deze instelling betreft enkel de taal die gebruikt wordt in IRIScan™ Direct. Het heeft niets te maken met de scantaal of de taal van uw documenten.
- Selecteer op het tabblad **Scannen** de **Scankleur** (Grijs of Kleur) en de **Scanrichting** (Horizontaal of Verticaal).

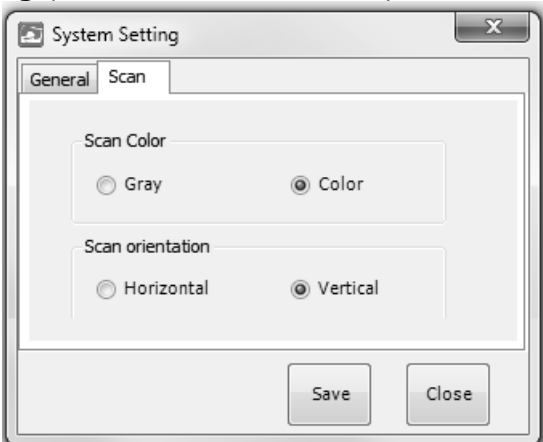

- Klik vervolgens op **Opslaan** om de instellingen op te slaan.
- 5. Open een toepassing waar u het beeld in wilt plakken (Word, Paint enz.) en klik vervolgens met de muisaanwijzer in de toepassing.

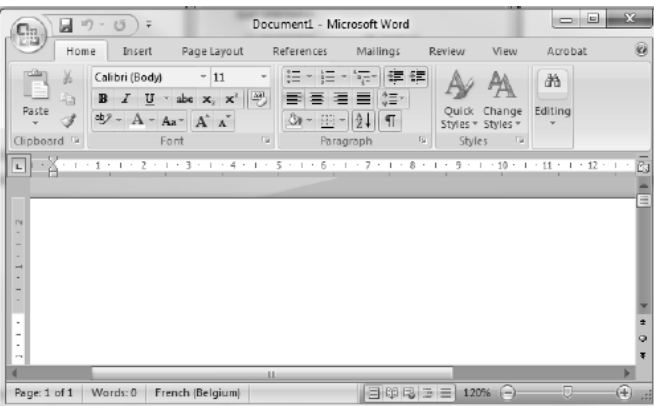

- 6. Druk eenmaal op de **Scan**-knop. De **Scan**-indicator begint te branden.
- 7. Schuif nu de scanner over het document om het te scannen.
- 8. Druk opnieuw op de **Scan**-knop om het scannen te beëindigen.

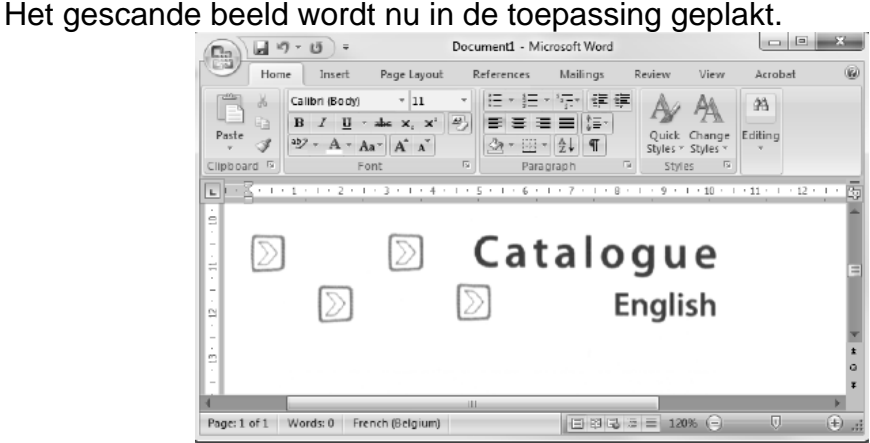

**Opmerking:** Als de IRIScan™ Book aangesloten is op een Windows-pc , dan wordt een resolutie van 300 dpi gebruikt. De beelden worden niet opgeslagen op de microSDkaart.

## <span id="page-9-0"></span>**7. Technische gegevens**

#### **Minimale systeemvereisten Windows-pc**

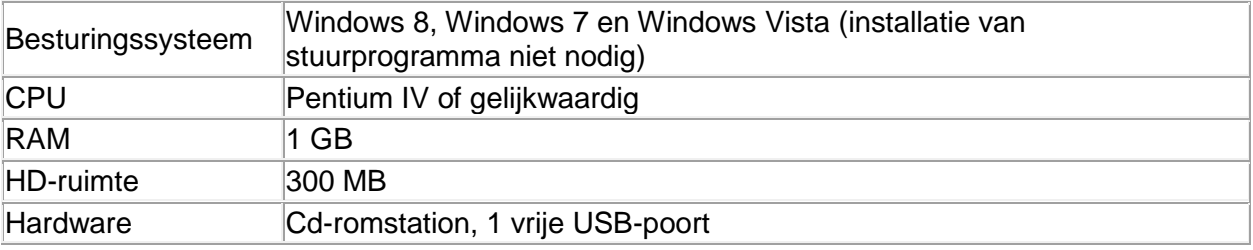

### **Minimale systeemvereisten Mac OS**

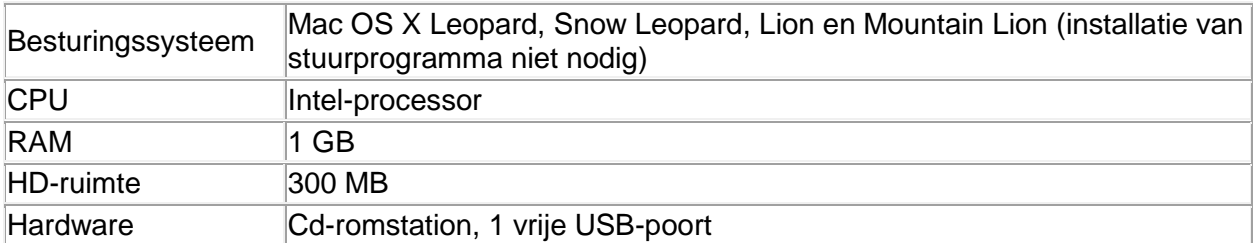

#### **Minimale systeemvereisten iOS en Android OS**

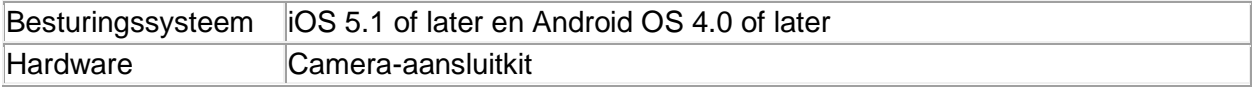

### **Specificaties van de scanner**

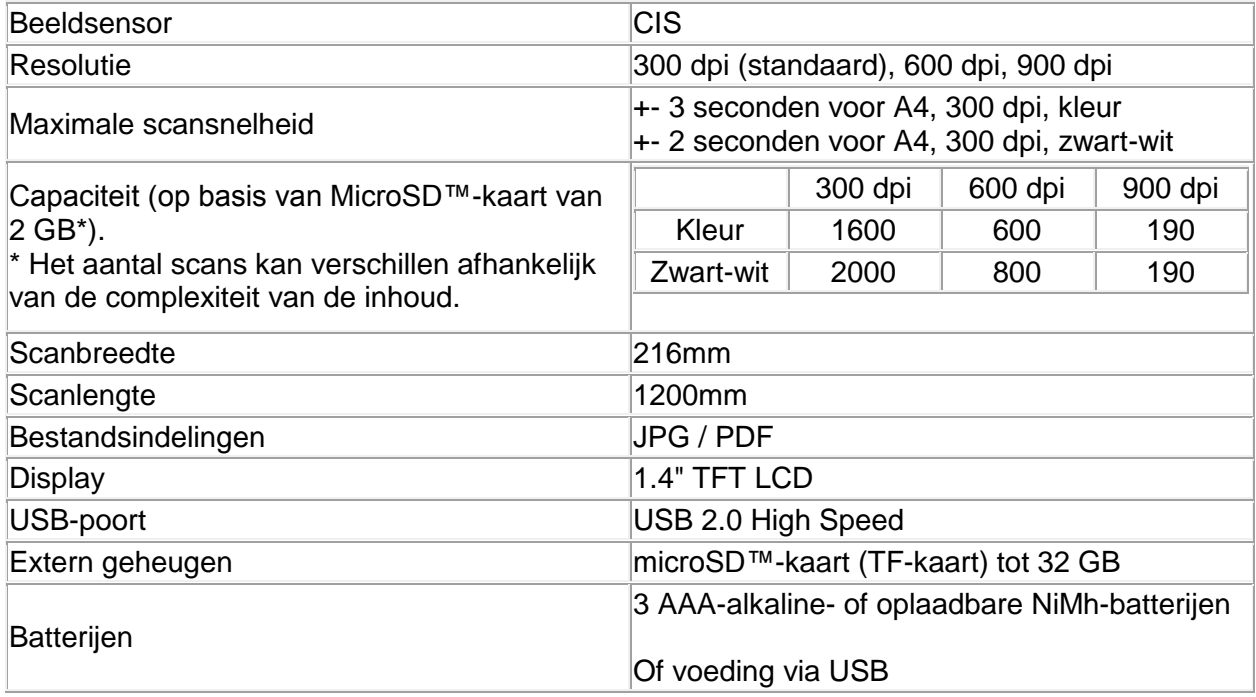

# <span id="page-11-0"></span>**8. Probleemoplossing**

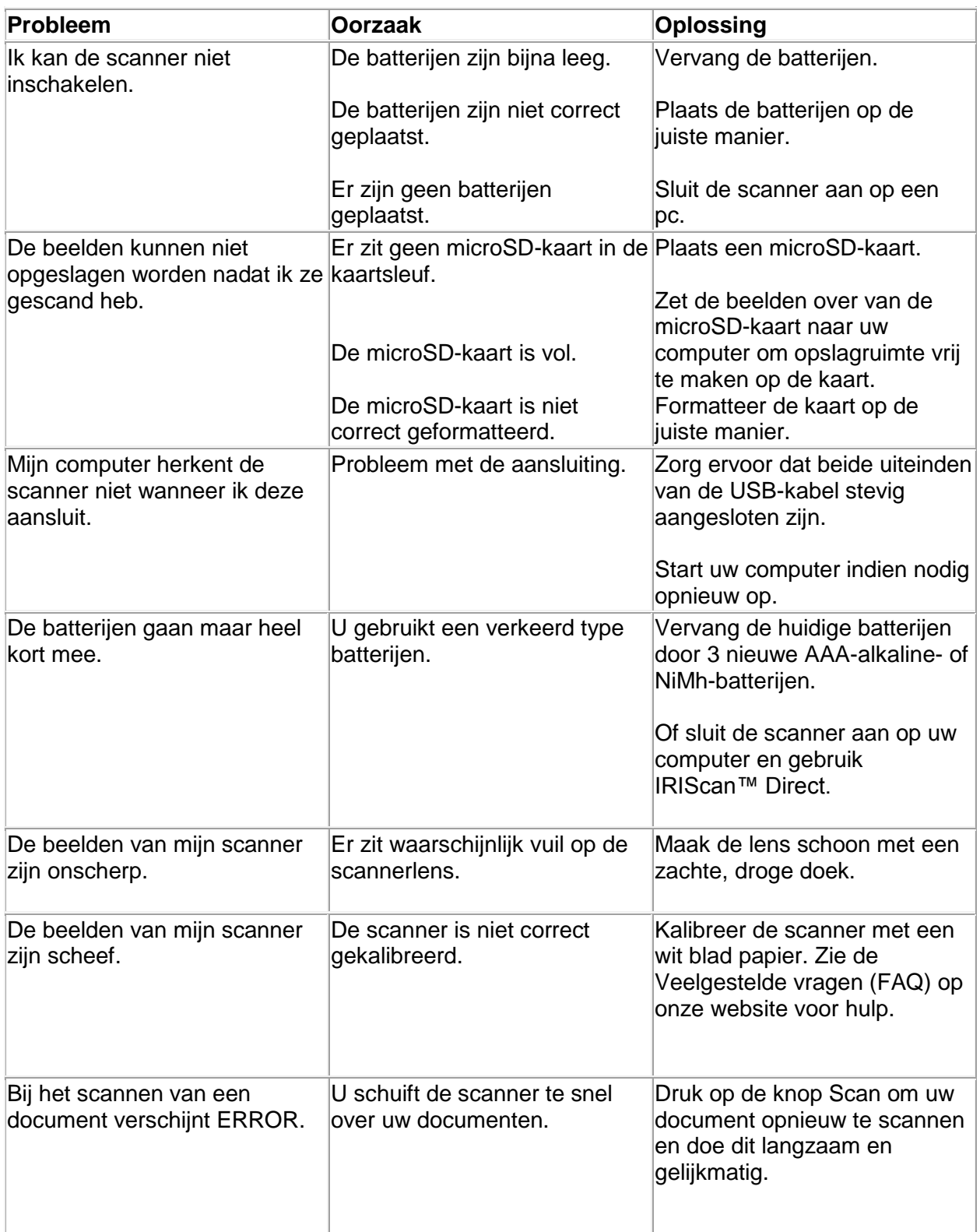

Als u problemen ondervindt tijdens het gebruik van de **IRIScan™ Book 3**, raadpleeg dan de Veelgestelde vragen (FAQ) op onze website of neem contact op met de Technische Support via **[www.irislink.com/support/iriscanbook3](http://www.irislink.com/support/iriscanbook3)**.